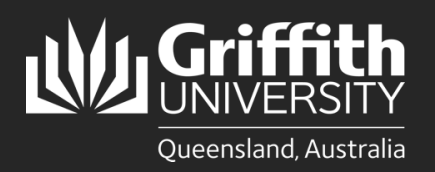

**How to…** *Review and Approve/Deny a Sessional Appointment*

### **Introduction**

This guide will show you how to review and approve or deny a sessional appointment if you are a first level or final approver.

## **Step 1: Navigate to the Staff Portal**

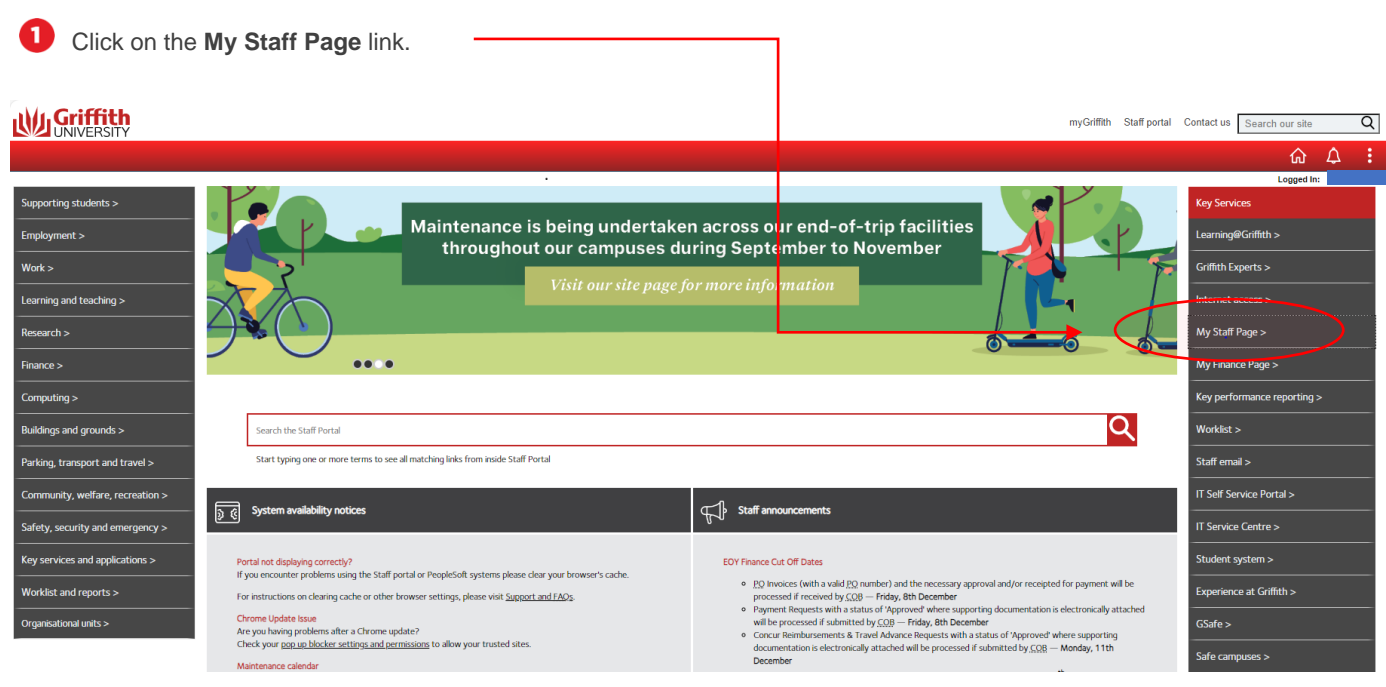

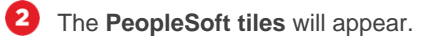

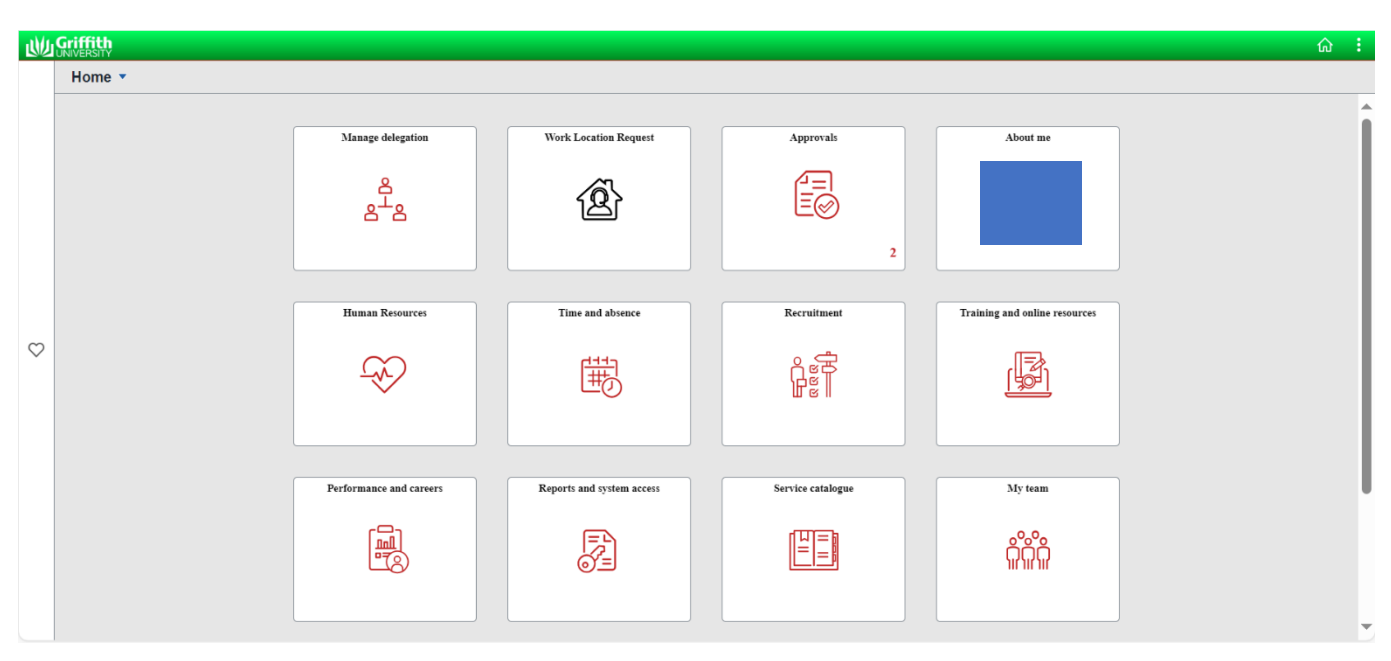

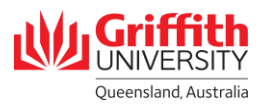

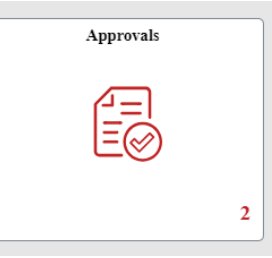

#### $\boldsymbol{\Omega}$ You will see all your pending approvals.

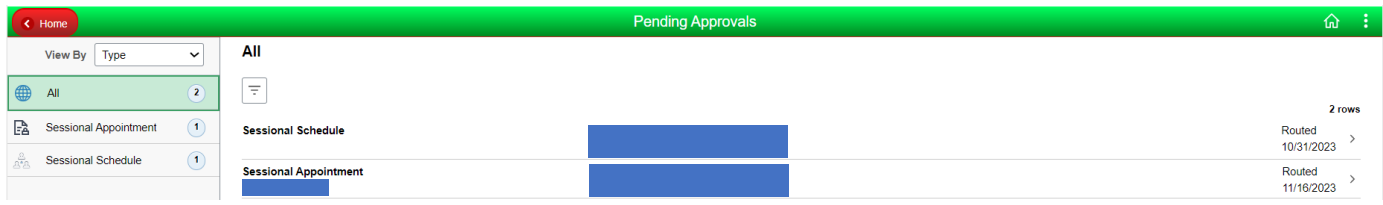

# **Step 2: Review the Appointment**

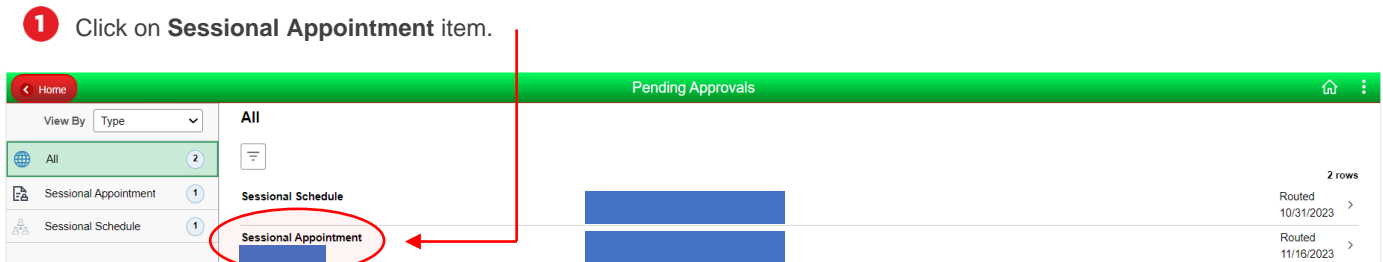

#### **2** Review the request.

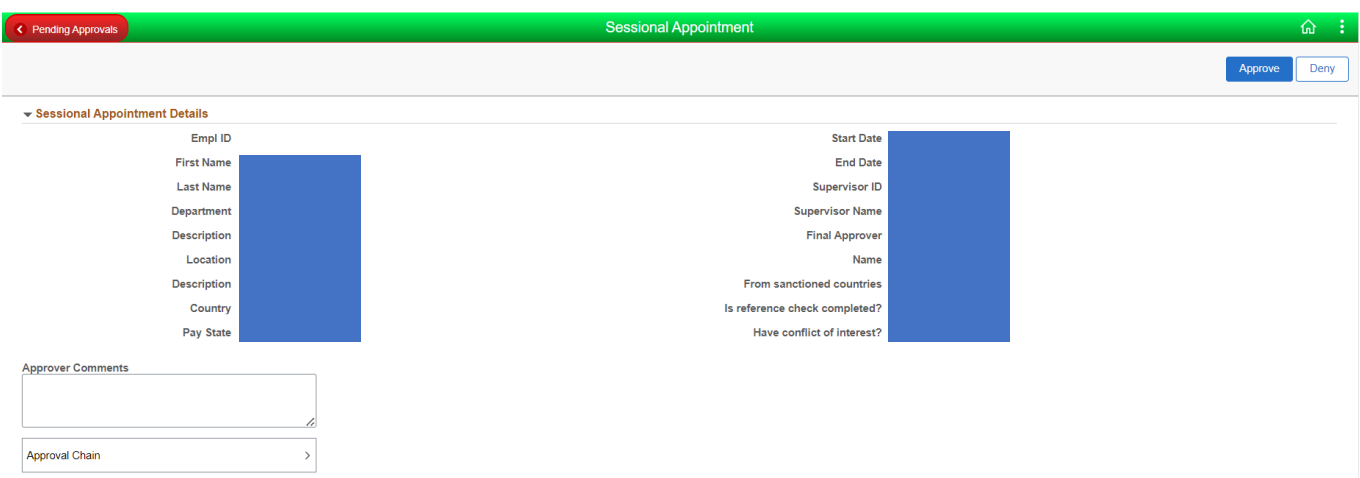

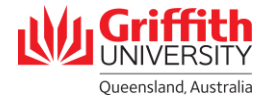

# **Step 3: Approve/Deny the Appointment**

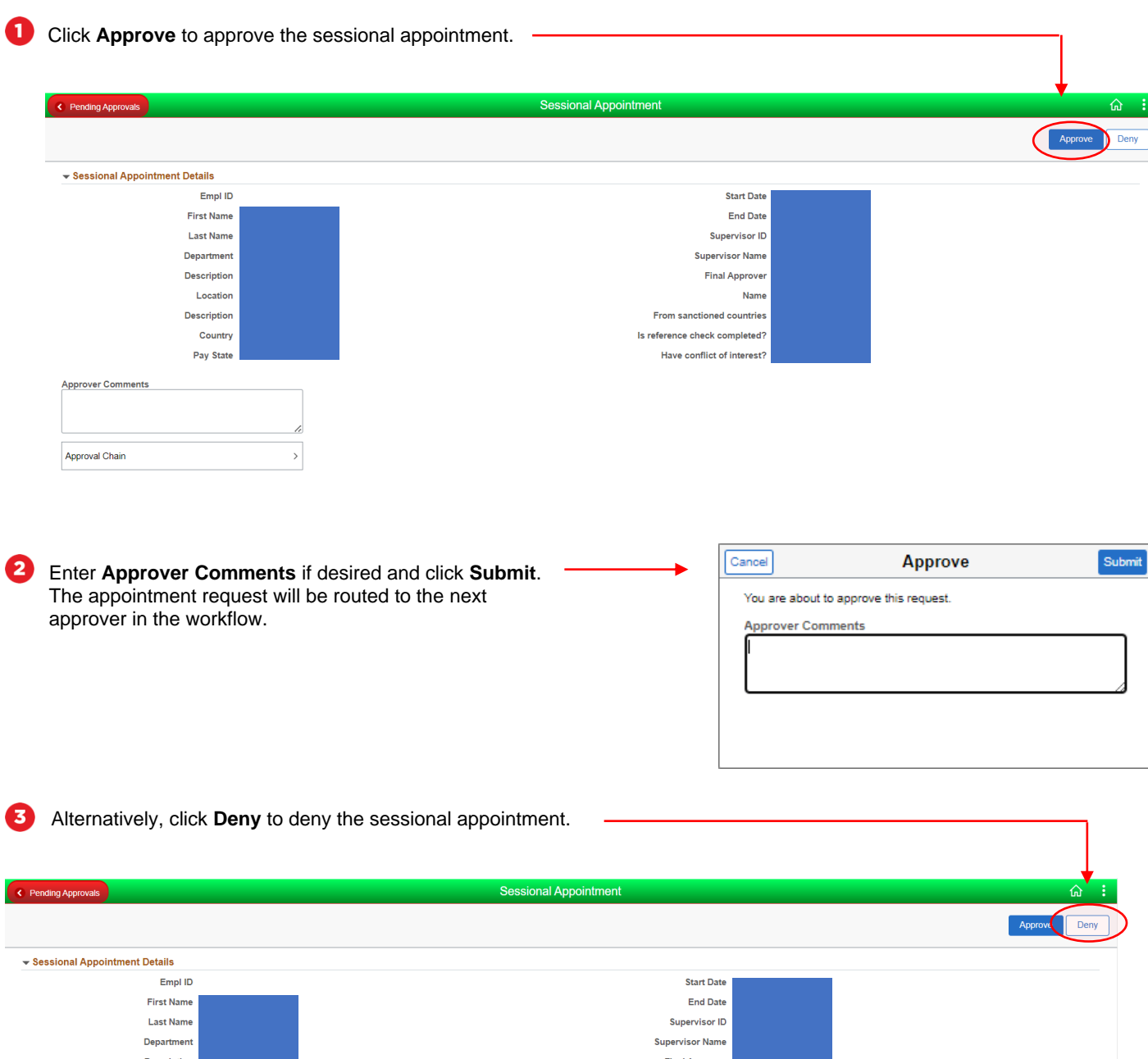

escriptior **Final Approve** Location **Name Description** From sanctioned countries Is reference check completed? Country Pay State Have conflict of interest? **Approver Comments** Approval Chain

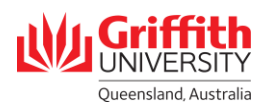

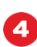

Enter the mandatory **Approver Comments** and click **Submit**. The appointment request will be routed back to the requester.

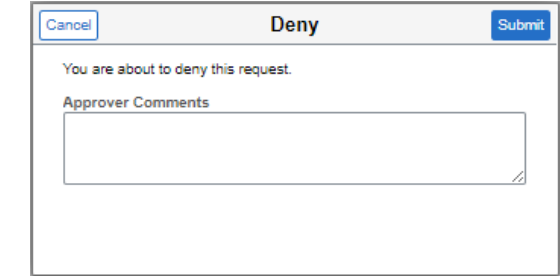

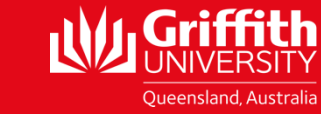

griffith.edu.au/staff/human-resources and approve 2023 and 2023 For more information contact: **People Services | Human Resources** Ph (07) 3735 4011 Email [hrandsafety@griffith.edu.au](mailto:hrandsafety@griffith.edu.au)